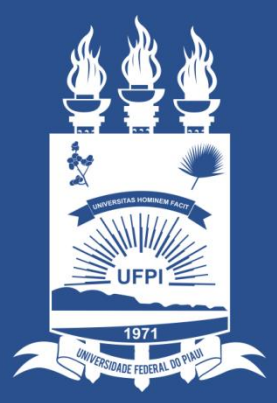

### UNIVERSIDADE FEDERAL DO PIAUÍ

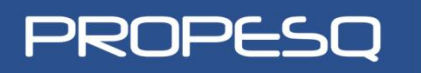

Pró-Reitoria<br>de Pesquisa

**NTI** NÚCLEO DE TECNOLOGIA DA **INFORMAÇÃO** 

# MÓDULO DE PESQUISA SIGAA

WWW.**SIGAA**.UFPI.BR

ß Etapas de Submissão

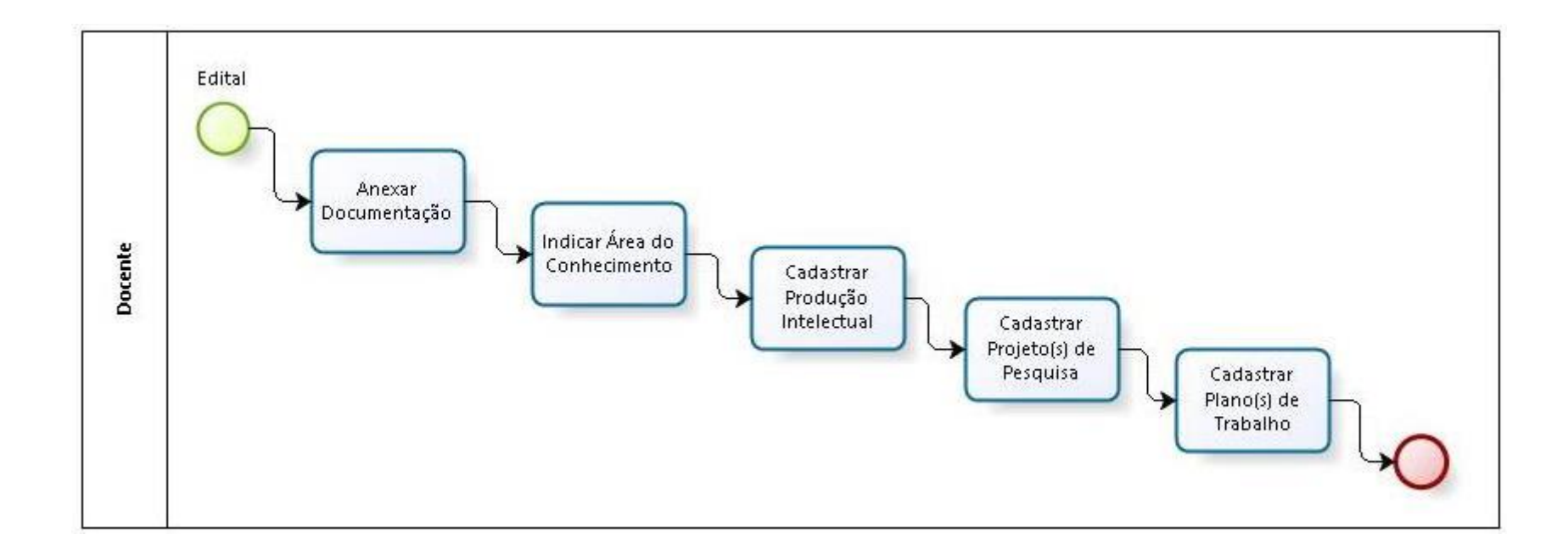

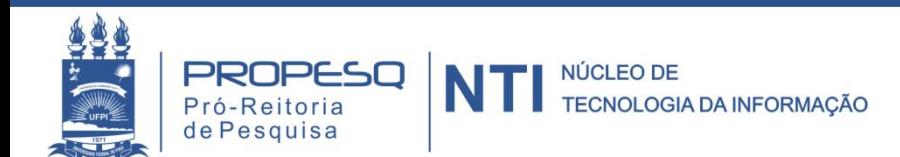

### **Acessar Portal do Docente**

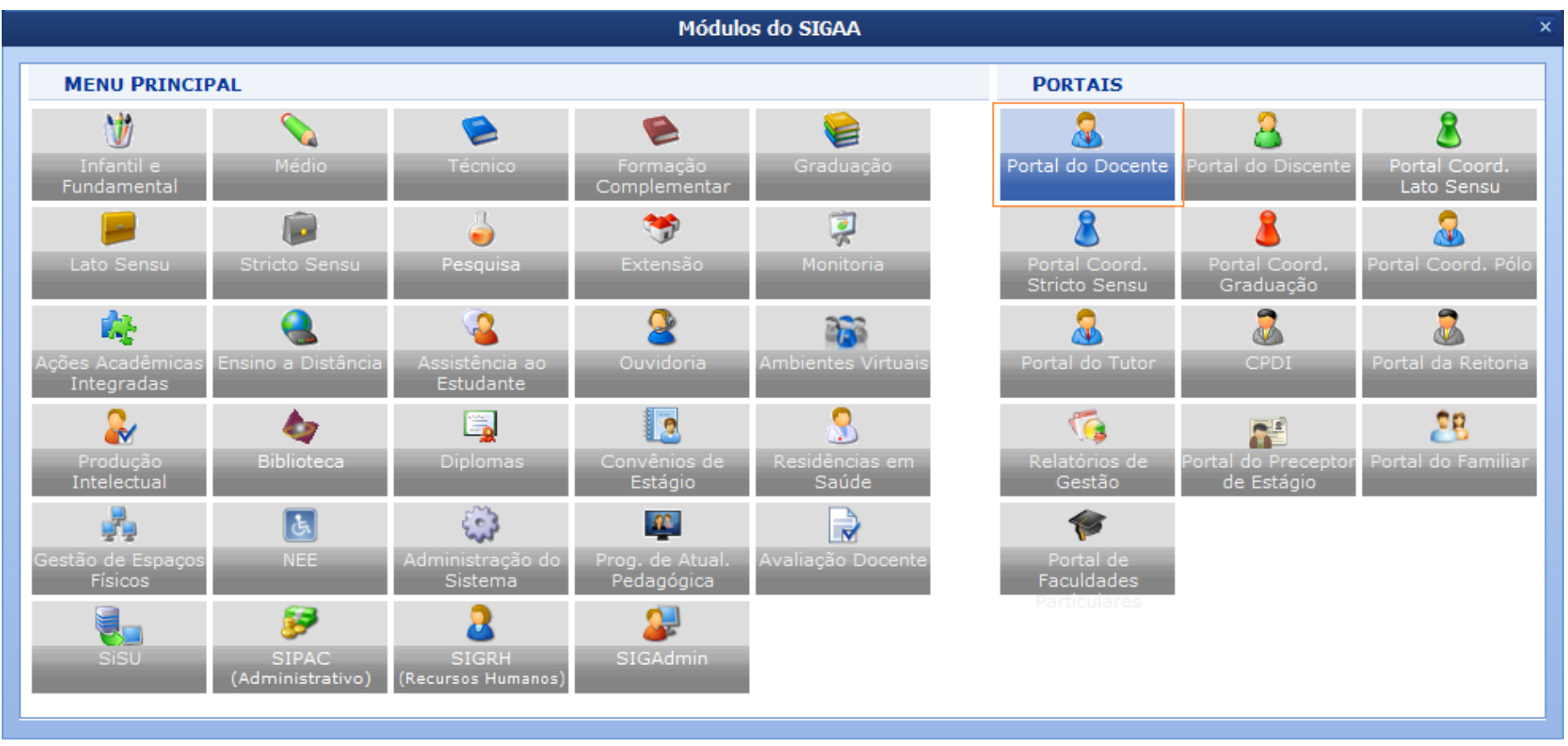

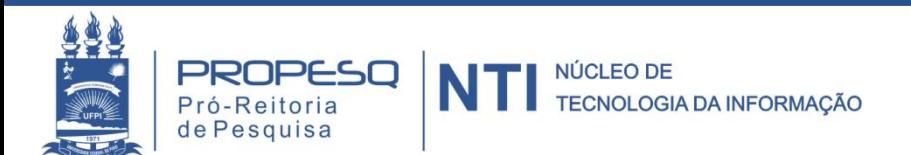

### Selecionar um edital

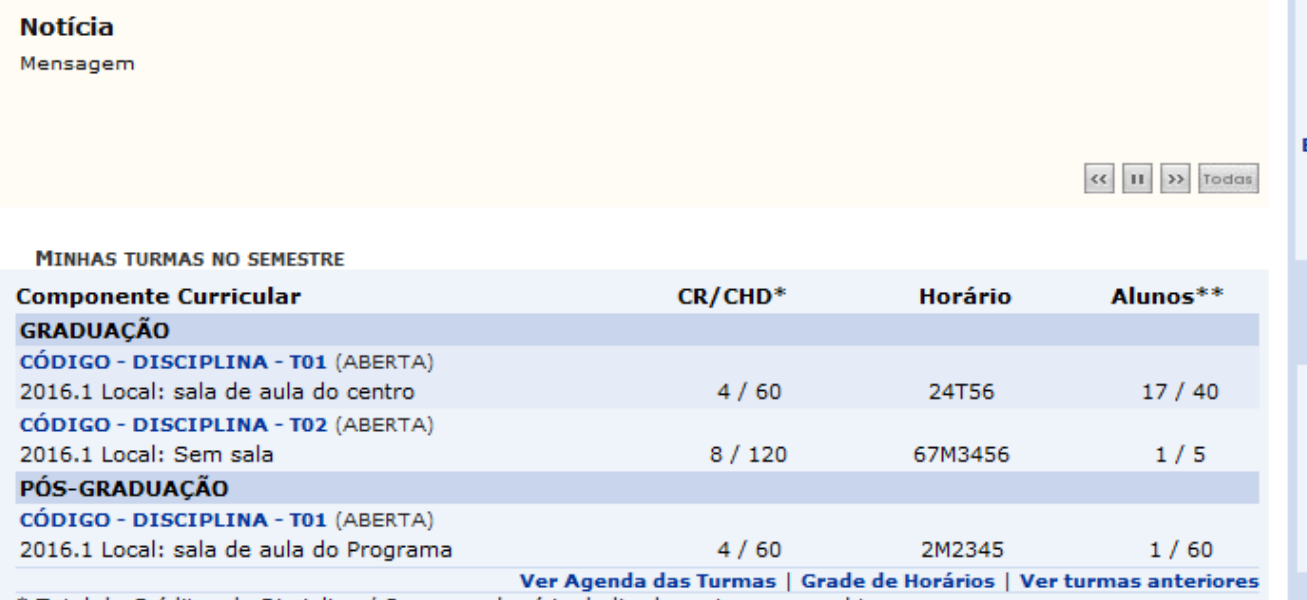

\* Total de Créditos da Disciplina / Sua carga horária dedicada na turma ou subturma

\*\* Total de alunos matriculados / Capacidade da turma

\*\*\* A turma possui horário flexível e o horário exibido é da semana atual.

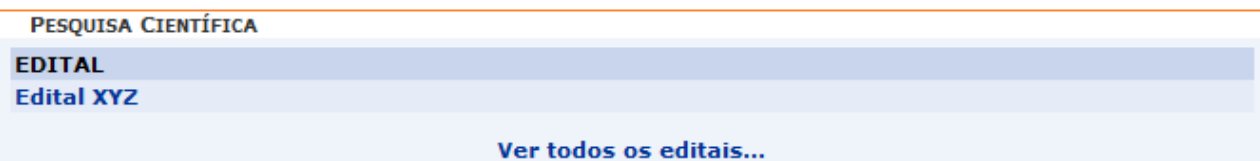

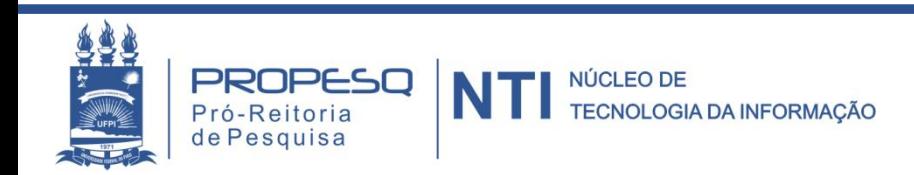

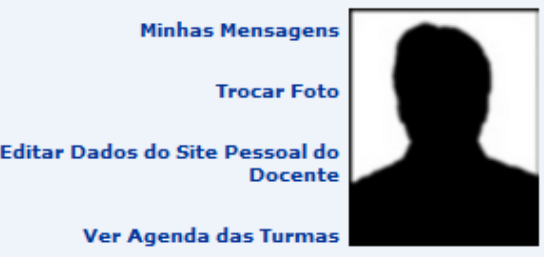

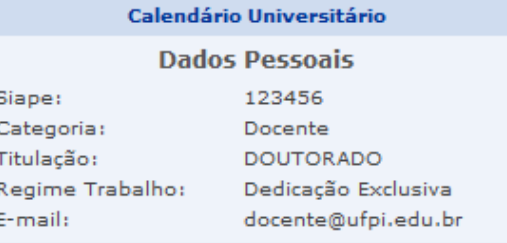

ß Clicar no botão de Submissão, observando o período

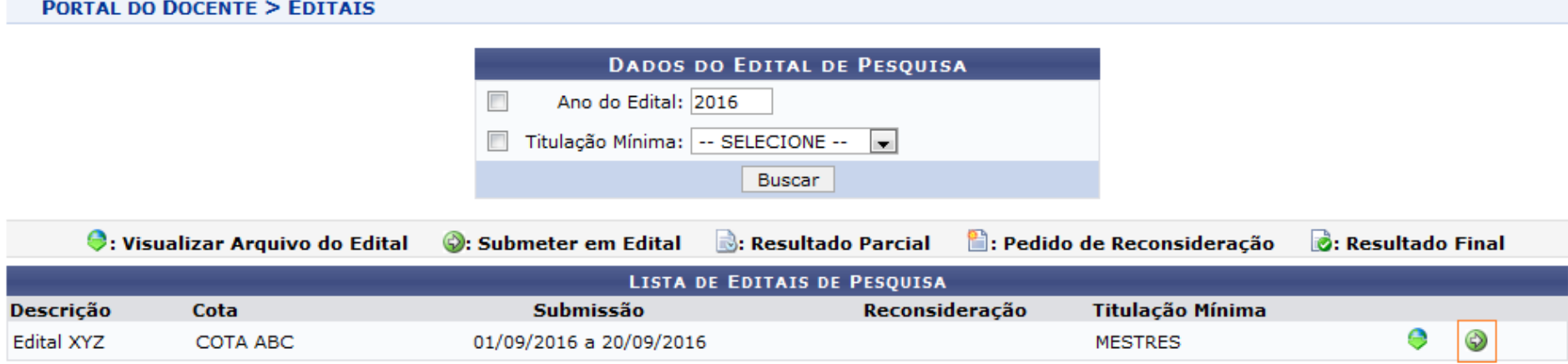

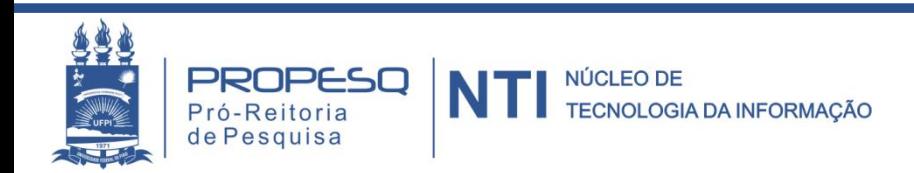

### " Clicar em "Anexar Documentação"

#### PORTAL DO DOCENTE > EDITAIS > SUBMISSÃO EM EDITAL

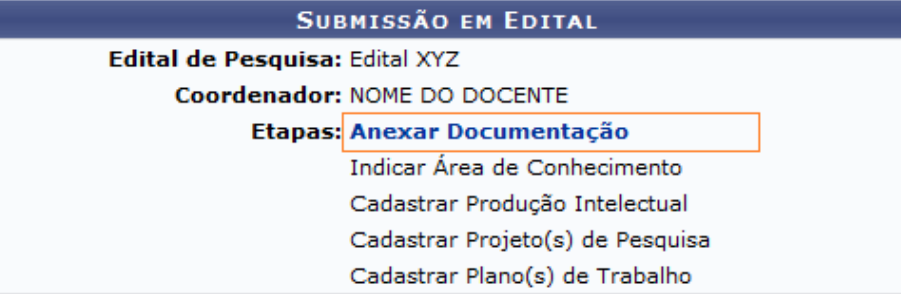

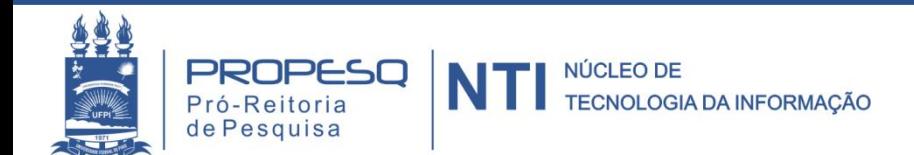

### ■ Envie pelo menos o Arquivo do Currículo Lattes

#### PORTAL DO DOCENTE > EDITAIS > SUBMISSÃO EM EDITAL > ANEXAR DOCUMENTAÇÃO

#### **Observações**

1, 2 O arquivo deve estar em formato PDF com tamanho máximo de 2 MB.

2 Autorizações exigidas por lei para a execução de atividades de pesquisa científica (por exemplo, Comitês de Ética em Pesquisa, e/ou outras autorizações legais e exigíveis para a boa execução do projeto), quando for o caso.

<sup>2</sup> Declaração de aprovação da instância de vinculação do projeto exclusivamente de Iniciação Científica (Assembleia Departamental ou Colegiado), com vigências de 12 meses, quando for o caso.

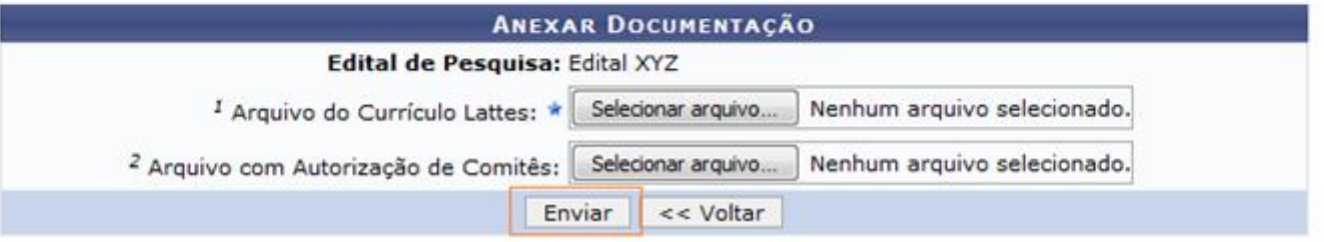

- ß Acesse http://lattes.cnpq.br/, clique em "Atualizar Currículo" e entre com seu CPF e senha.
- ß Clique em "Exportar" no menu da lateral esquerda, selecione "RTF" e confirme. Depois converta o arquivo em PDF e o anexe.

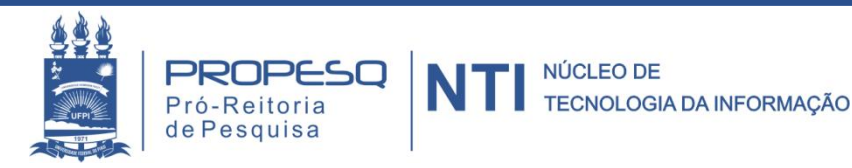

### " Clicar em "Indicar Área do Conhecimento"

#### PORTAL DO DOCENTE > EDITAIS > SUBMISSÃO EM EDITAL

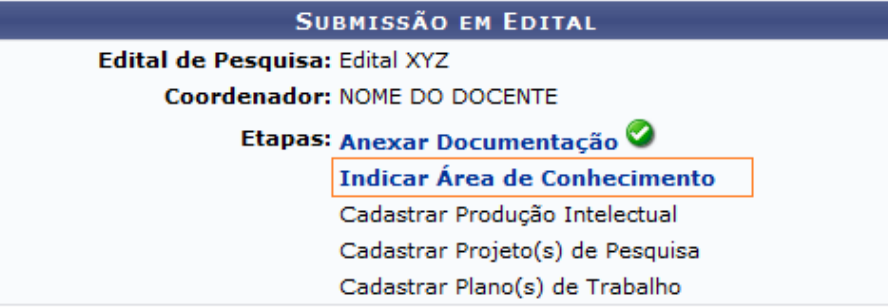

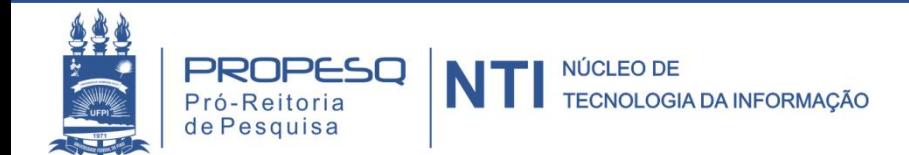

### Selecione a Grande Área e Área, e confirme

PORTAL DO DOCENTE > EDITAIS > SUBMISSÃO EM EDITAL > INDICAR ÁREA DO CONHECIMENTO

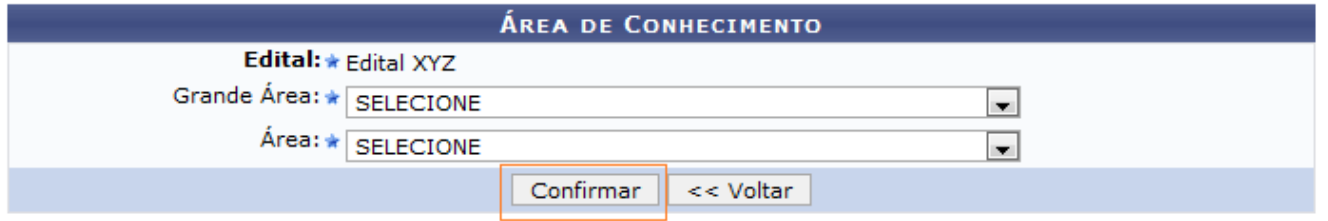

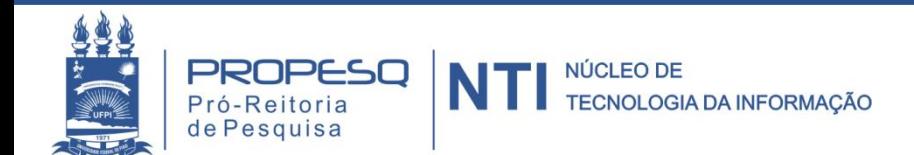

#### Clique em "Cadastrar Produção Intelectual"

#### PORTAL DO DOCENTE > EDITAIS > SUBMISSÃO EM EDITAL

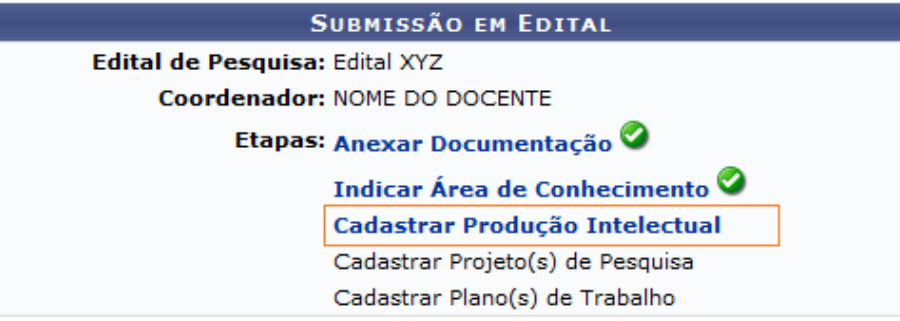

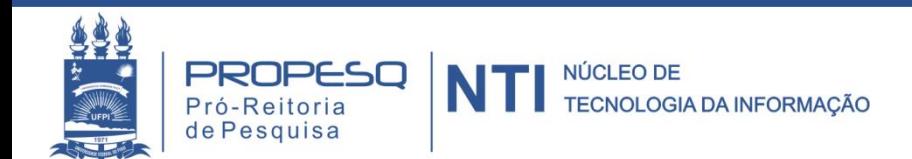

### **Informe as quantidades para cada tipo de** produção e confirme

PORTAL DO DOCENTE > EDITAIS > SUBMISSÃO EM EDITAL > CADASTRAR PRODUÇÃO INTELECTUAL

Esta funcionalidade permite submeter produções intelectuais.

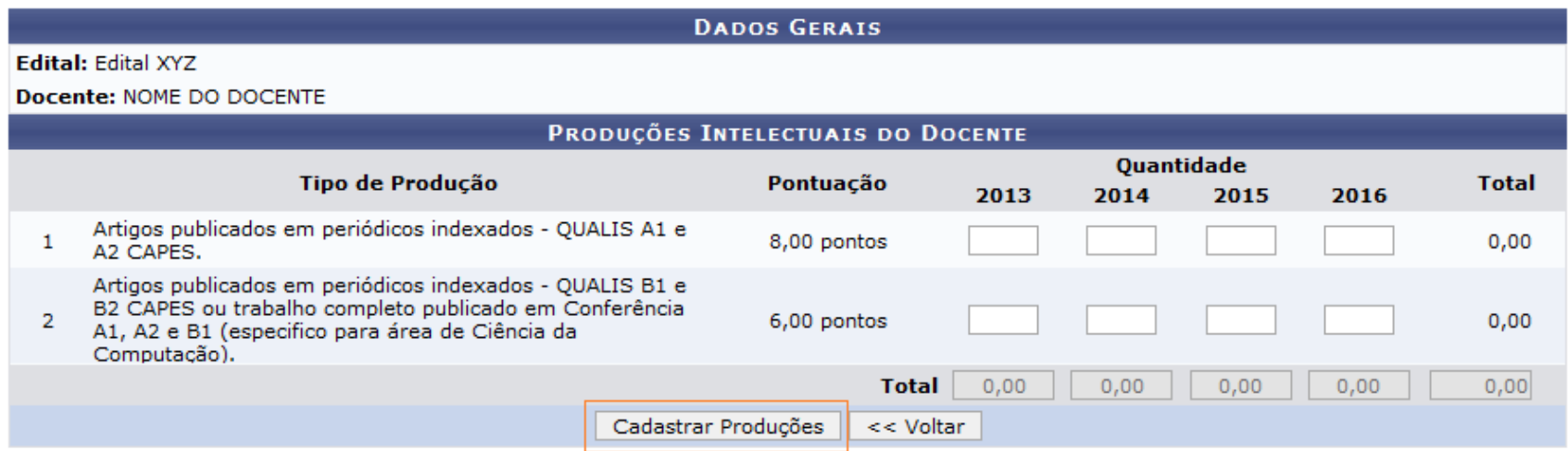

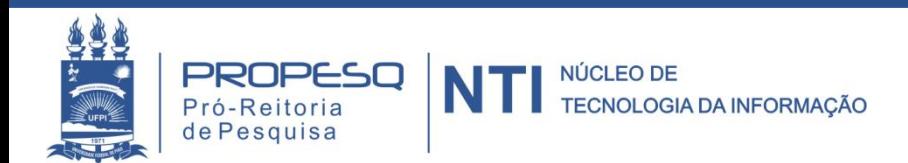

### " Clicar em "Cadastrar Projeto(s) de Pesquisa"

#### PORTAL DO DOCENTE > EDITAIS > SUBMISSÃO EM EDITAL

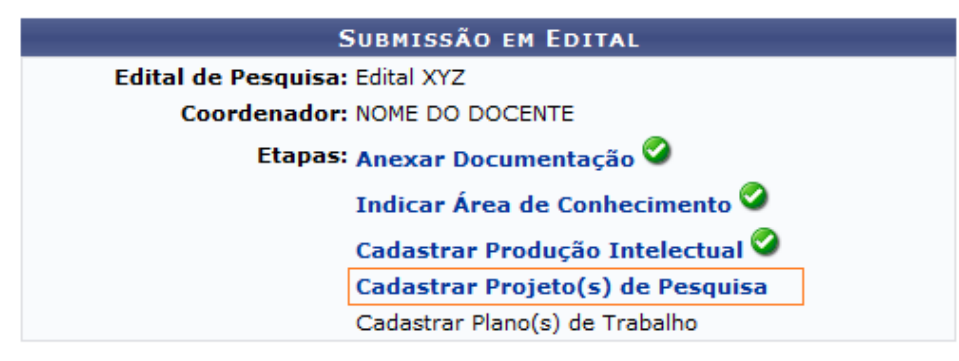

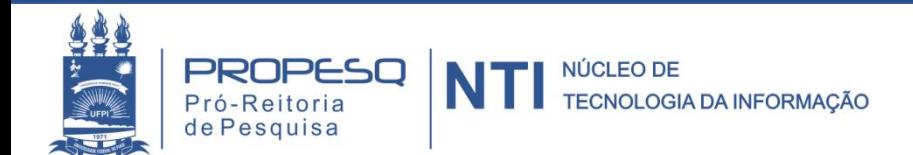

#### Cadastrar Projeto(s) de Pesquisa - Passo 1

PORTAL DO DOCENTE > EDITAIS > SUBMISSÃO EM EDITAL > CADASTRAR PROJETO(S) DE PESQUISA > DADOS INICIAIS

#### Bem-vindo ao cadastro de Projetos de Pesquisa.

Durante as próximas telas você deverá informar os dados referentes ao seu projeto de pesquisa, que será submetido à Pró-Reitoria de Pesquisa para a devida avaliação.

A seguir serão apresentadas, além desta página inicial, telas com campos reservados para as diferentes partes que compõem um projeto; a descrição detalhada, os colaboradores, os financiamentos externos (nos casos em que se aplicarem) e a definição de um cronograma de atividades.

Após informados os dados iniciais, será possível gravar o projeto a qualquer momento. Mas atenção: somente serão analisados pela Pró-Reitoria de Pesquisa os projetos que tiverem sido completamente preenchidos e confirmados na tela de resumo.

Ao final do preenchimento dos formulários, será disponibilizada uma tela de resumo com todos os dados informados para que seja realizada a confirmação antes da submissão.

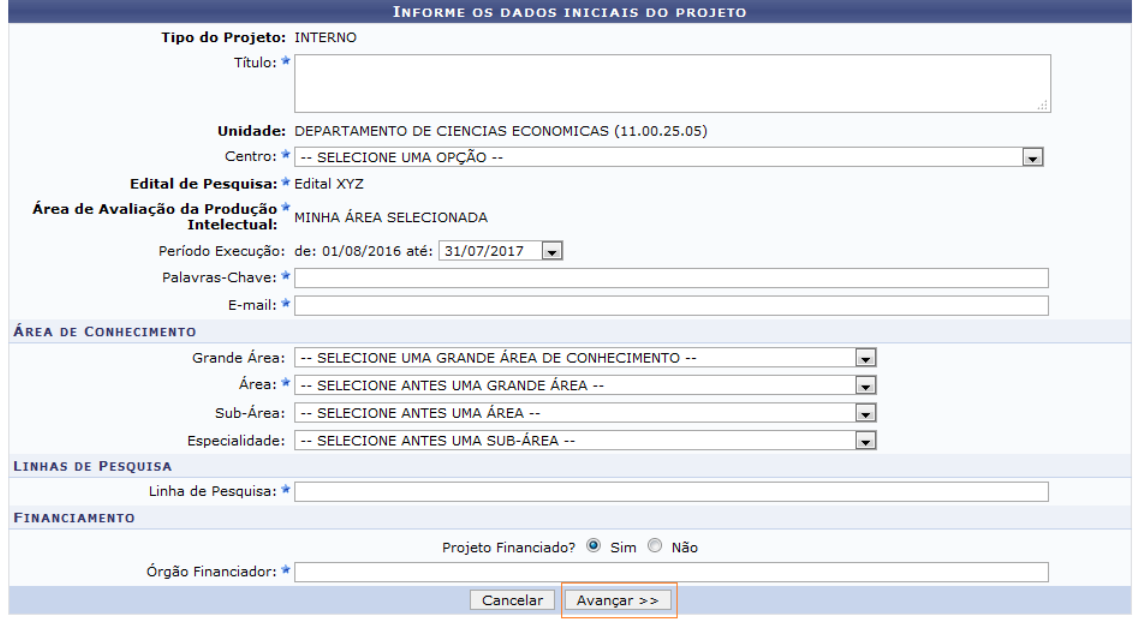

\* Campos de preenchimento obrigatório.

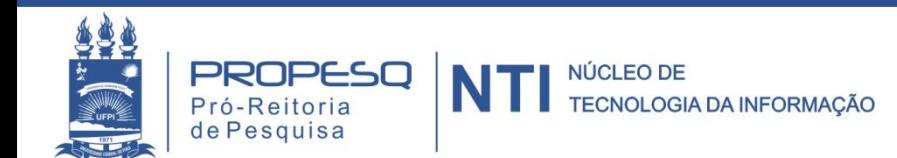

#### Cadastrar Projeto(s) de Pesquisa - Passo 2

PORTAL DO DOCENTE > EDITAIS > SUBMISSÃO DE EDITAL > PROJETO DE PESOUISA > DADOS INICIAIS > DESCRICÃO

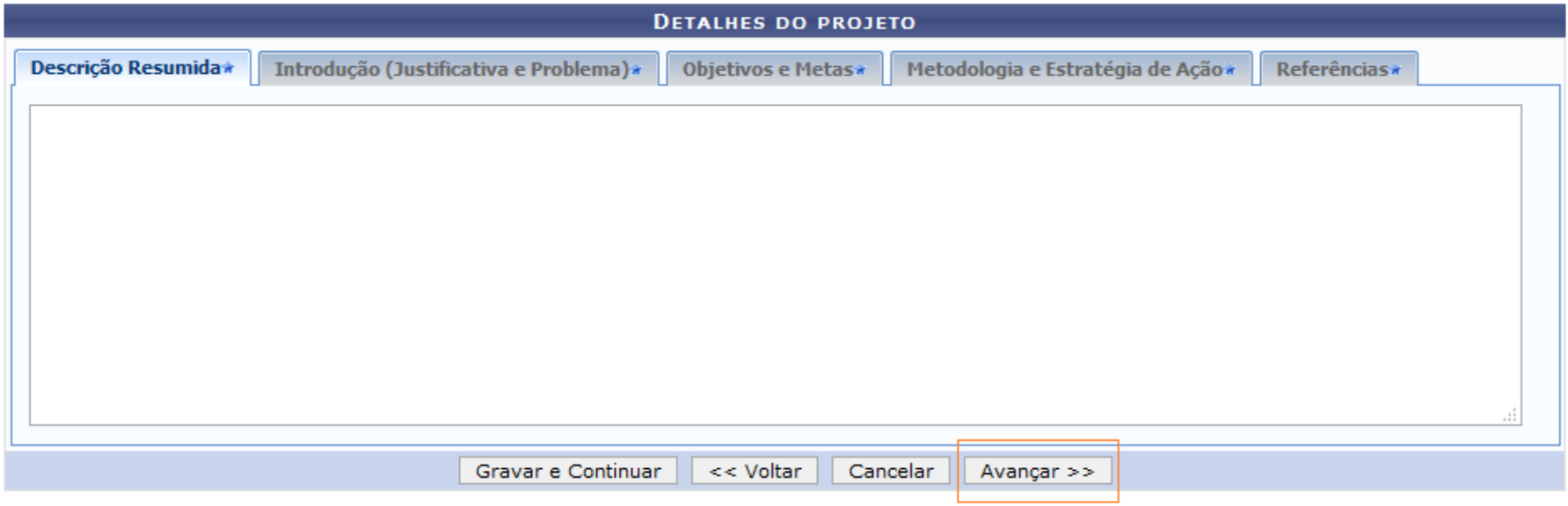

\* Todas as abas são de preenchimento obrigatório.

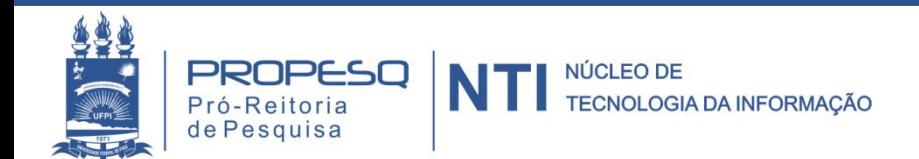

#### Cadastrar Projeto(s) de Pesquisa - Passo 3

PORTAL DO DOCENTE > EDITAIS > SUBMISSÃO EM EDITAL > CADASTRAR PROJETO(S) DE PESQUISA > DADOS INICIAIS > DESCRIÇÃO > MEMBROS

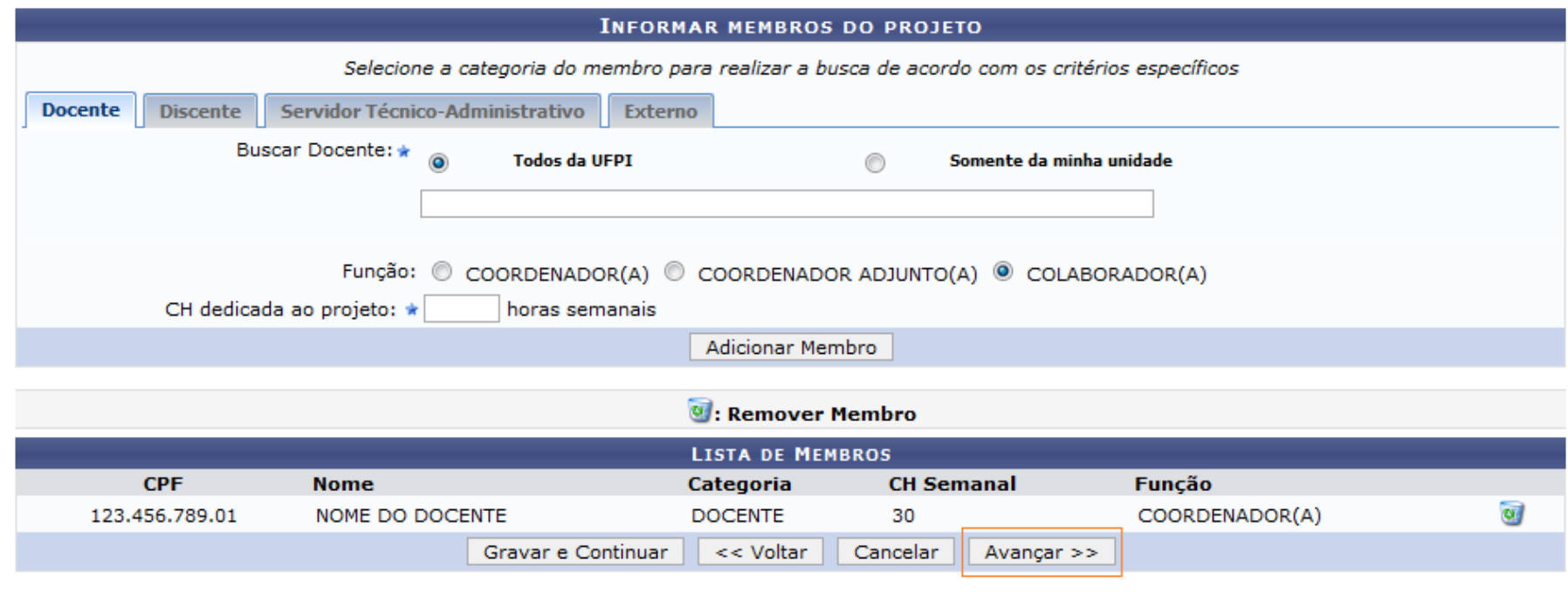

\* Campos de preenchimento obrigatório

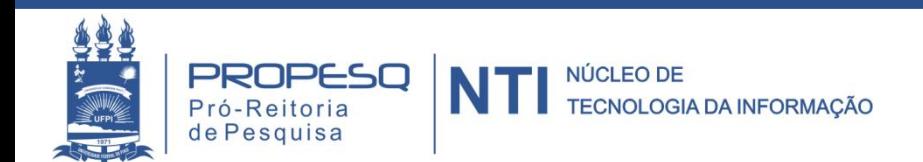

#### Cadastrar Projeto(s) de Pesquisa - Passo 4

PORTAL DO DOCENTE > EDITAIS > SUBMISSÃO EM EDITAL > CADASTRAR PROJETO(S) DE PESOUISA > DADOS INICIAIS > DESCRIÇÃO > MEMBROS > CRONOGRAMA

 $\bullet$  Adicionar Atividade  $\quad \bullet$  Limpar Cronograma  $\bullet$ : Remover Atividade

#### Observações:

Este cronograma corresponde ao período de vigência do edital.

Caso seu projeto tenha um período de execução superior, o cronograma completo deverá constar no arquivo do projeto a ser anexado. Ex: projetos com duração superior a 1 ano.

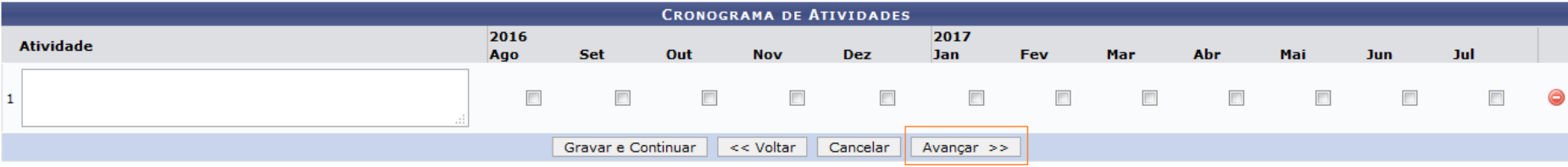

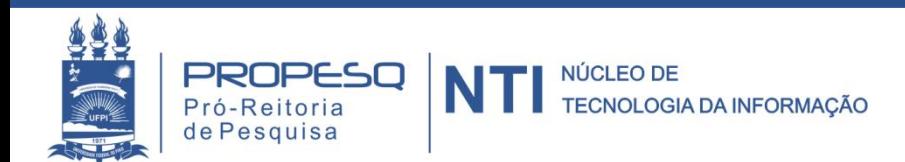

Resu  $\ddot{a}$ 

 $\mathbf b$ 

Meto  $\mathbf{c}$ 

 $\mathsf{d}$ 

#### Cadastrar Projeto(s) de Pesquisa - Passo 5  $\blacksquare$

PORTAL DO DOCENTE > EDITAIS > SUBMISSÃO EM EDITAL > CADASTRAR PROJETO(S) DE PESOUISA > DADOS INICIAIS > DESCRIÇÃO > MEMBROS > CRONOGRAMA > RESUMO

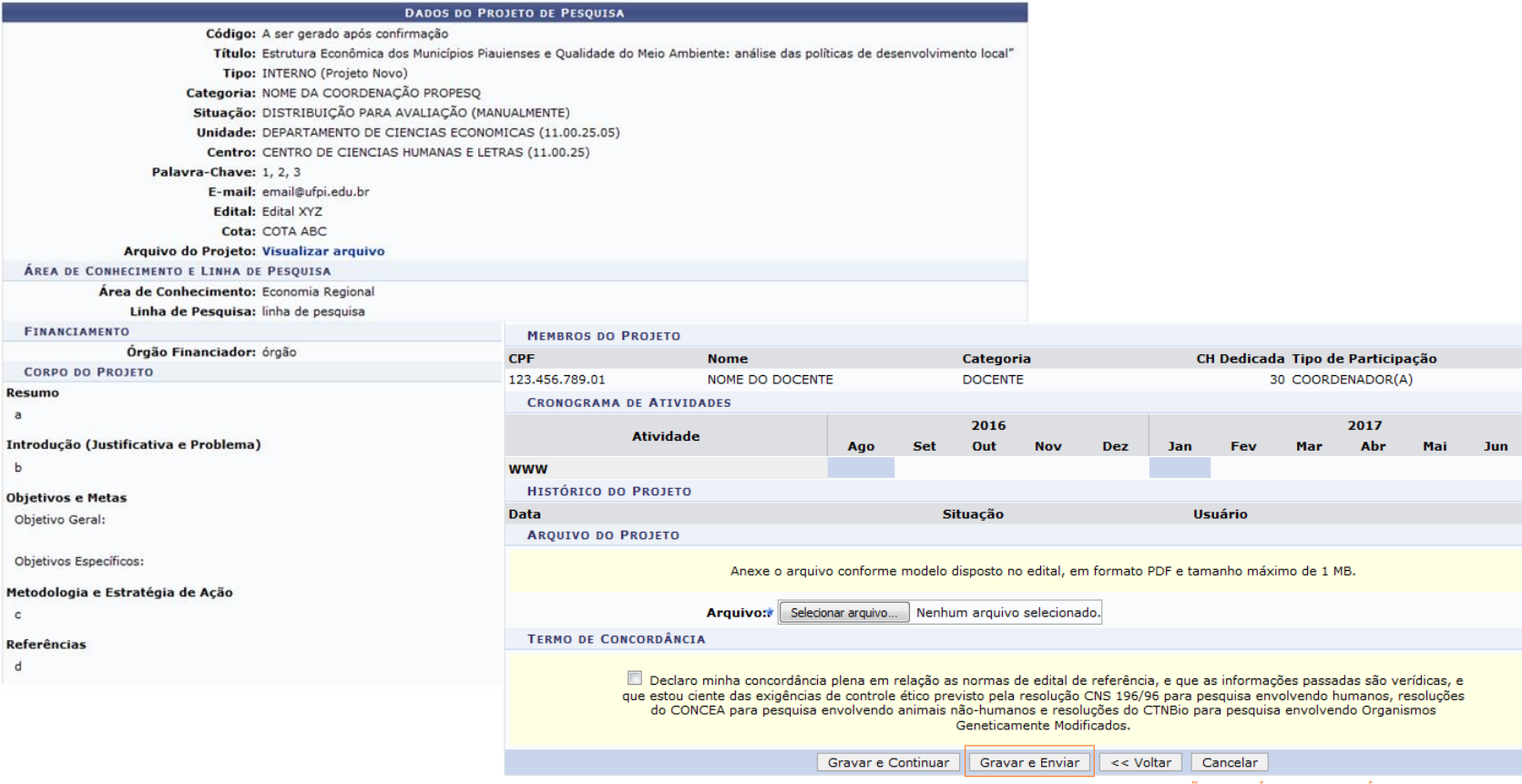

AO GRAVAR E ENVIAR NÃO SERÁ MAIS POSSÍVEL ALTERAR.

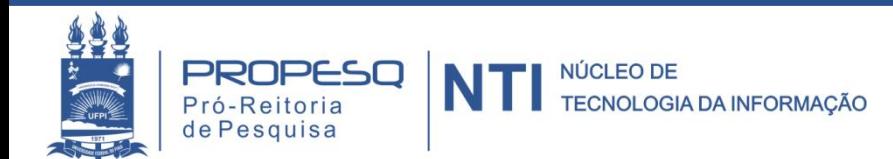

www.ufpi.br/propesq propesq@ufpi.edu.br

Jul<br>|

### " Clicar em "Cadastrar Plano(s) de Trabalho"

#### PORTAL DO DOCENTE > EDITAIS > SUBMISSÃO EM EDITAL

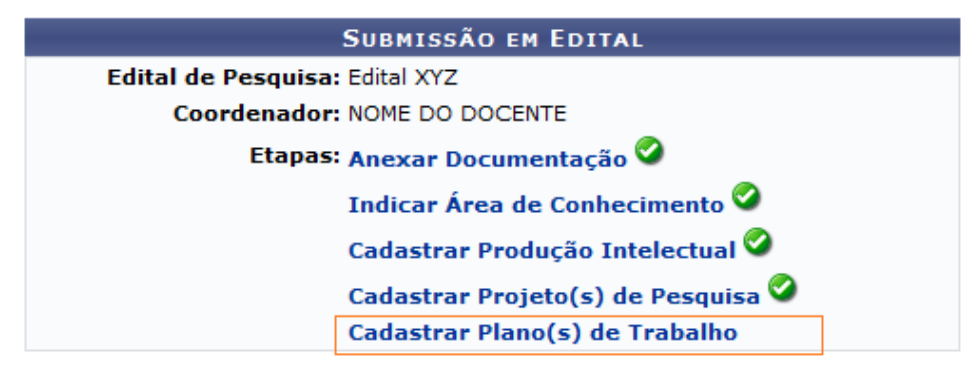

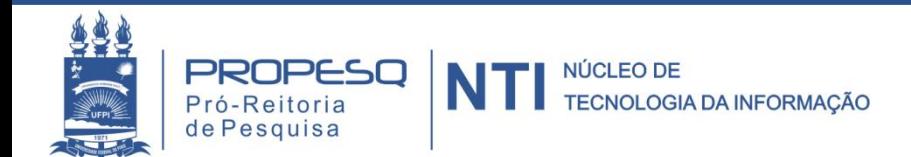

### **Selecionar um projeto**

#### PORTAL DO DOCENTE > EDITAIS > SUBMISSÃO DE EDITAL > SOLICITAÇÃO DE COTA > ESCOLHA DO PROJETO

Agora selecione o projeto ao qual deseja vincular o plano de trabalho que será cadastrado. Se seu projeto não está listado abaixo, verifique se ele possui as sequintes características:

- · Está sob sua coordenação
- · Possui status igual a SUBMETIDO ou EM ANDAMENTO
- · Possui período de execução que comporte o período de cota do edital selecionado no passo anterior

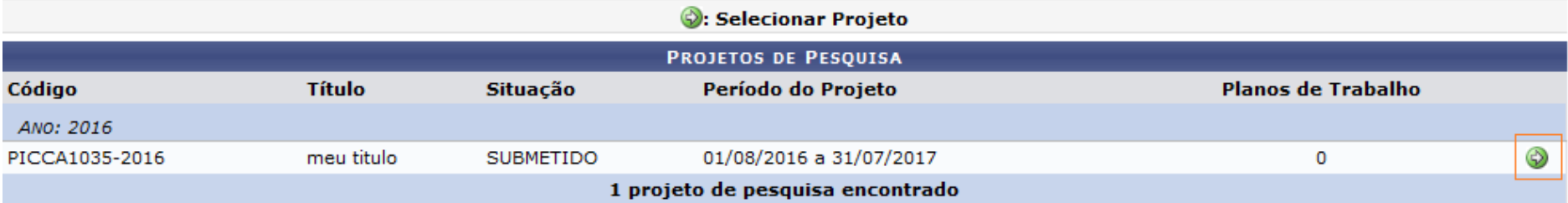

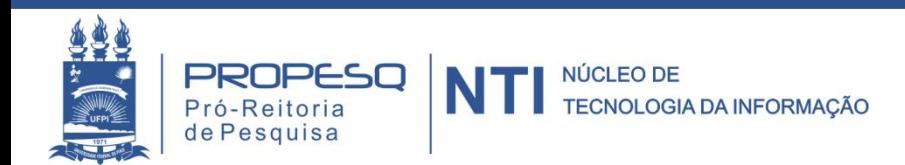

### " Cadastro do Plano de Trabalho - Passo 1

PORTAL DO DOCENTE > EDITAIS > SUBMISSÃO DE EDITAL > PLANO DE TRABALHO > DADOS GERAIS

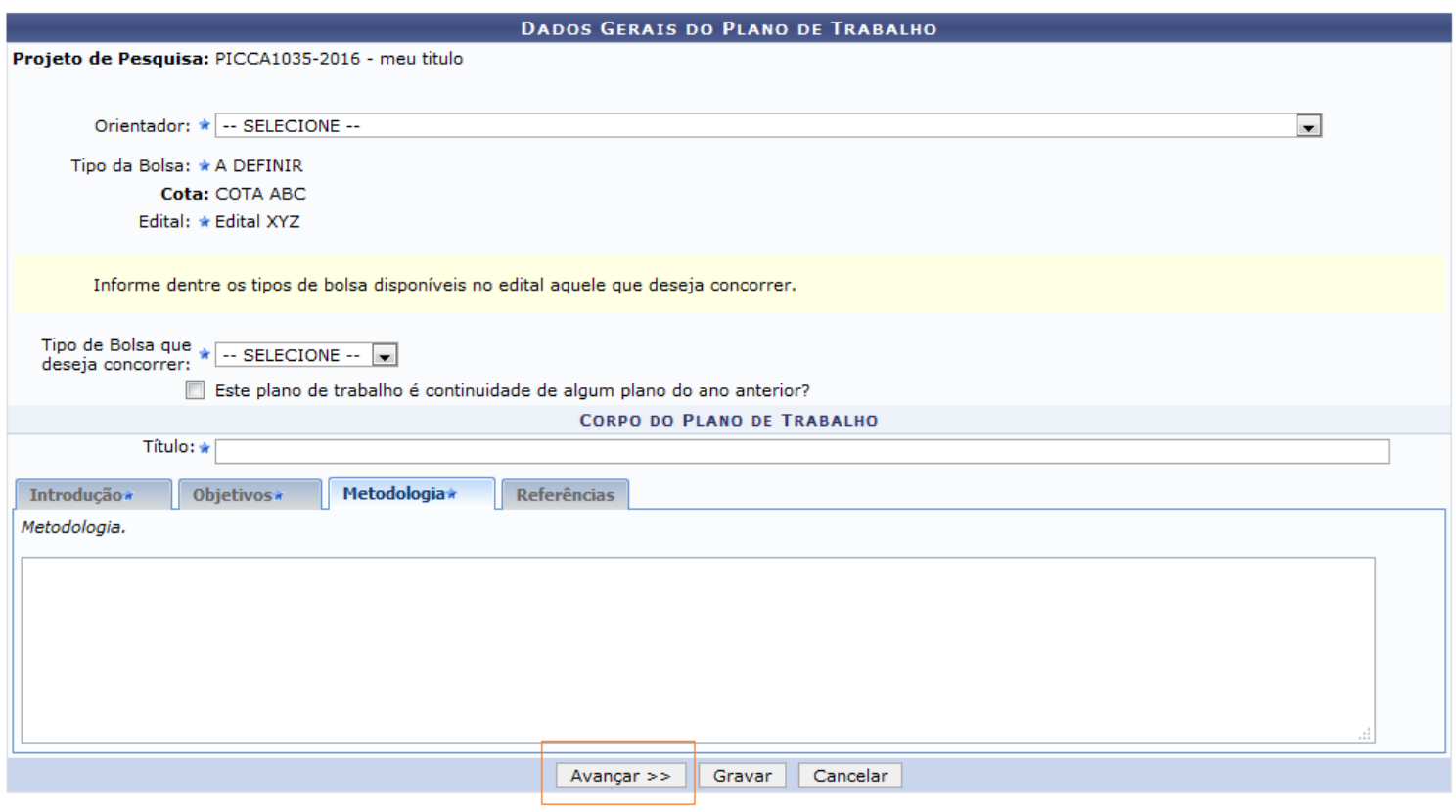

\* Campos de preenchimento obrigatório.

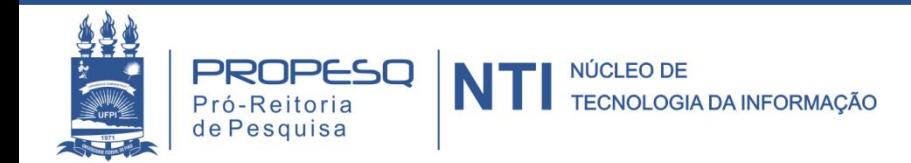

#### Cadastro do Plano de Trabalho - Passo 2  $\blacksquare$

PORTAL DO DOCENTE > EDITAIS > SUBMISSÃO DE EDITAL > PLANO DE TRABALHO > CRONOGRAMA

#### **Caro Professor,**

Informe no cronograma abaixo a(s) atividade(s) realizada(s) nos meses que compõem o período do plano de trabalho.

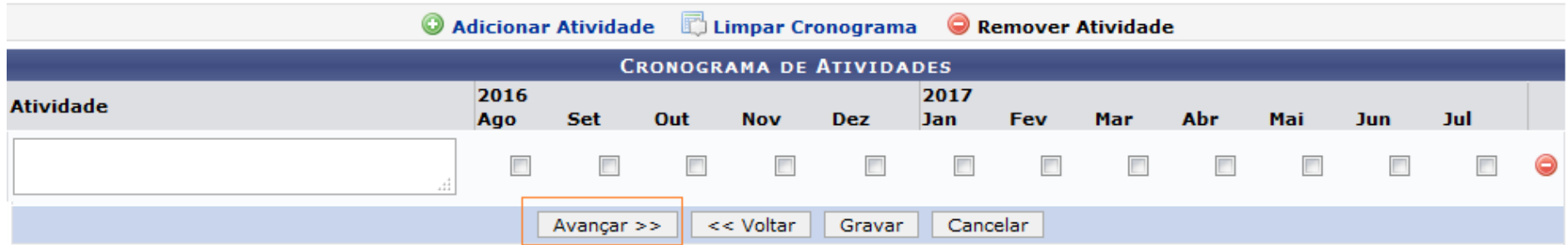

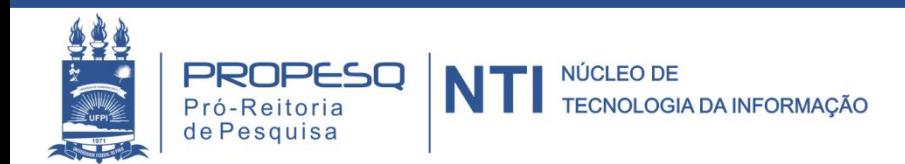

### " Cadastro do Plano de Trabalho - Passo 3

PORTAL DO DOCENTE > PLANO DE TRABALHO > RESUMO

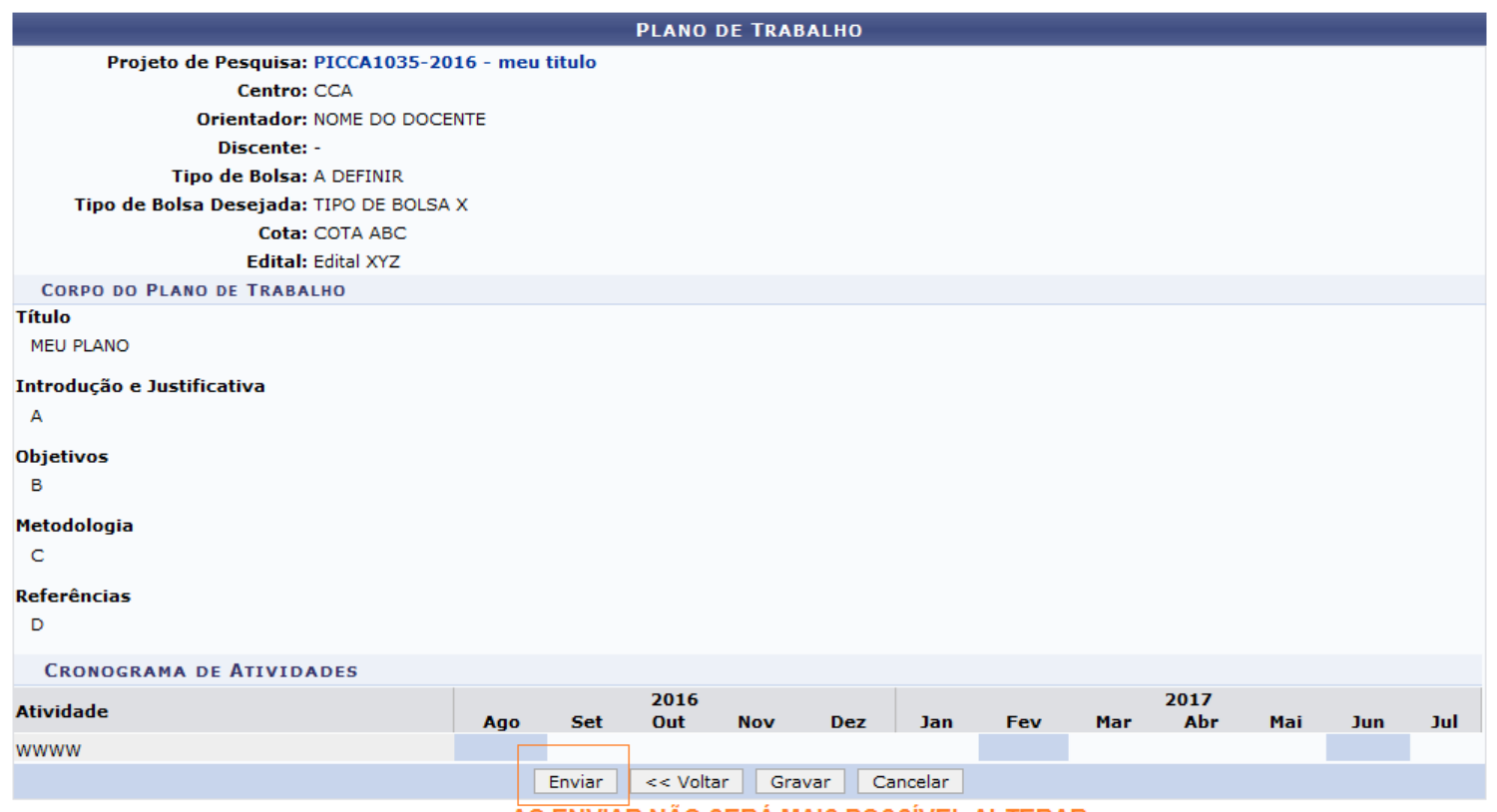

AO ENVIAR NAO SERA MAIS POSSIVEL ALTERAR.

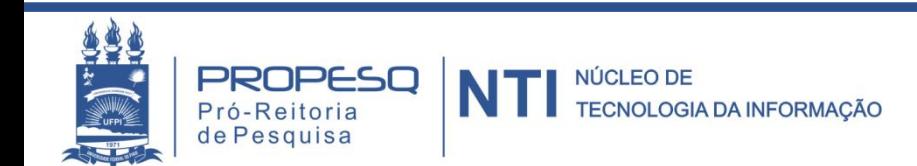

### **Submissão realizada com sucesso**

#### PORTAL DO DOCENTE > EDITAIS > SUBMISSÃO EM EDITAL

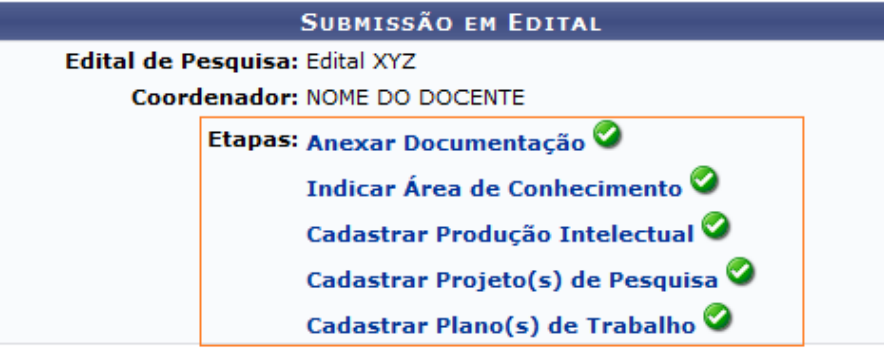

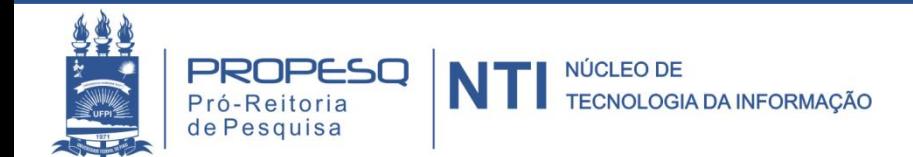

- **Observações** 
	- ß Para continuar envio, imprimir, alterar ou remover um **projeto**:
		- ß *Portal do Docente > Pesquisa > Projetos de Pesquisa > Listar Meus Projetos*
	- Para continuar envio, imprimir, alterar ou remover um **plano de trabalho**:
		- ß *Portal do Docente > Pesquisa > Planos de Trabalho > Listar Meus Planos de Trabalho*

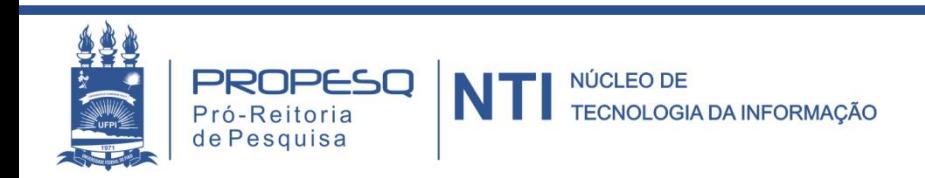

# DÚVIDAS

### PIBIC E ICV

### PIBITI

CPES / PROPESQ pesquisa@ufpi.edu.br 3215-5564

CICT / PROPESQ cict@ufpi.edu.br 3215-5565